## **Verification of voting records linked to particular ballot identifier - Elections to AS FSV UK 2020**

## **BASIC PROCEDURE**

- **1. Come to Hollar building, room 212**
- **Thursday, Dec. 10, 2020 from 9AM to 2 PM**
- **Tuesday, Dec. 15, 2020, from 9AM to 5 PM**
- **Wednesday, Dec. 16, 2020, from 9AM to 5 PM**
- **2. Bring your anonymous QR code identifier of your voting ballot which you have downloaded during the Elections. W/o this identifier, the verification is not possible. You can bring the QR code in your smartphone/tablet/notebook or a hard copy.**
- **3. IT support staff will assist you by providing you with (sanitized) faculty smartphone with special application which can display you your voting records.**
- **4. By using the camera application in faculty smartphone you read the QR code of your ballot identifier.**
- **5. Proceed to offered web site showing the voting records linked to your anonymous ballot identifier.**
- **6. Close the web site after reading the records and hand the smartphone back to IT support staff.**
- **7. In case you would like to raise the accusation of incorrectly recorded cast vote, plase contact the election committee at [volby.as@fsv.cuni.cz.](mailto:volby.as@fsv.cuni.cz)**

*Personally at Hollar building bringing your downloaded QR code identifier of your ballot and using faculty reading device (smartphone).*

## **DETAILED GUIDELINES**

**Ad 2) Bring your anonymous QR code which you have donwloaded during the electionss in your smartphone/tablet/notebook or a hard copy.**

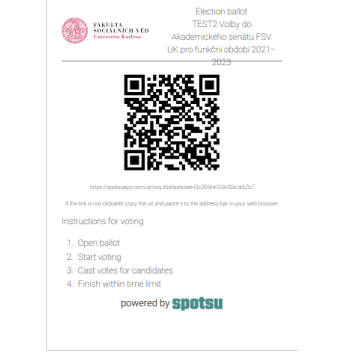

**Ad 3) IT support staff will provide you with (sanitized) faculty smartphone with special application which can display you your voting records. Login to this application (as shown below) will be assured by IT support staff.**

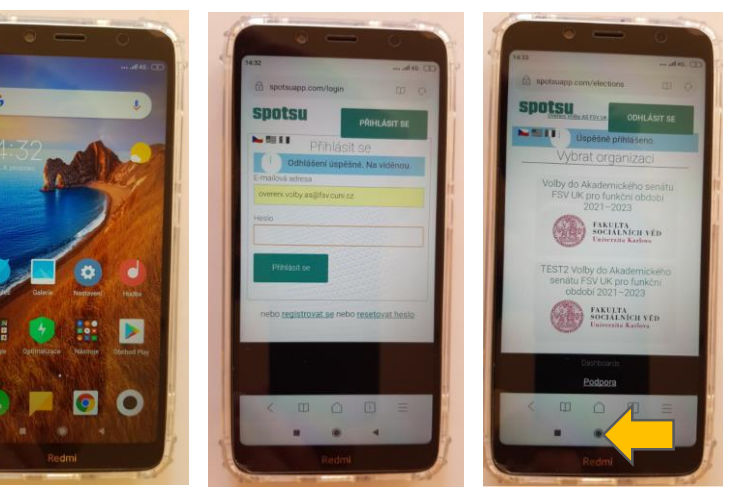

**Ad 4) Use the camera application and read your QR code. Click on the offered link "Podrobnosti QR kódu".**

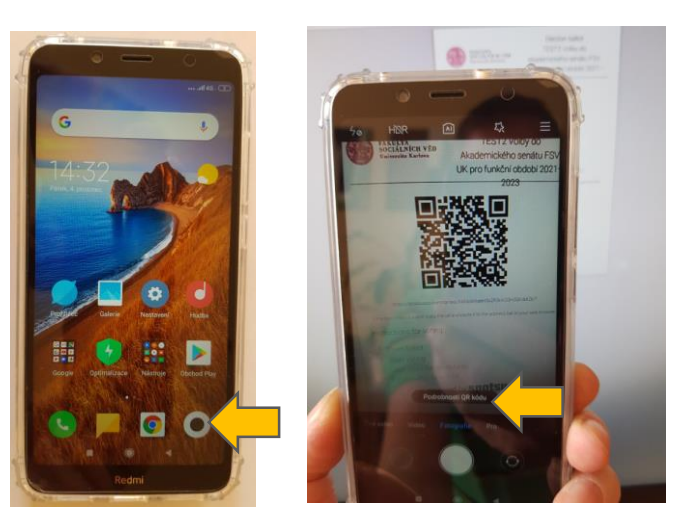

**Ad 5-6) Proceed to the offered web site, read the records, close the window, and hand the smartphone back to IT support staff.**

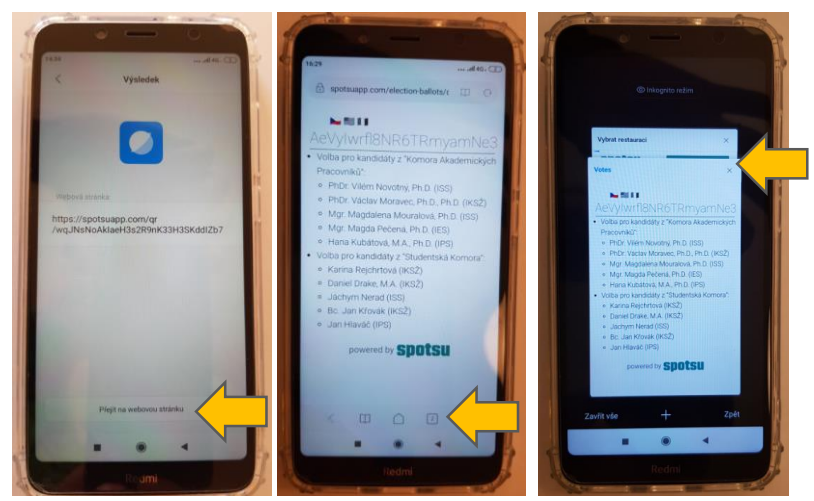